How to export video remotely from Bosch 400/600 Series Video Recorder.

This document will outline the process on how to export video from a Bosch 400/600 Series Video Recorder, using the Web Client software.

- 1. On your PC desktop, create a new folder titled "Video".
- 2. Open *Internet Explorer*. In the address bar, type the IP address of the DVR. (This can be either the IP address or a DDNS address, if enabled on the DVR unit.)
- 3. Internet Explorer will prompt you to install the Add-On and ActiveX Control software. Once installed, the screen will refresh and prompt for a User ID and Password.

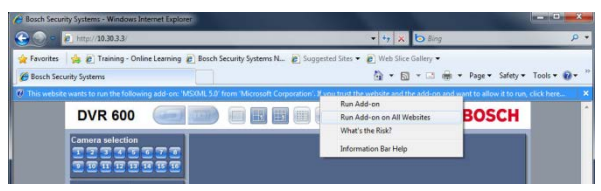

4. The *Export tab* allows you to export a video clip remotely to the PC by selecting the channel and the start and end date/times. (Exported video clips have an extension .400 or .600). Export the video clip in the "Video" folder on your desktop.

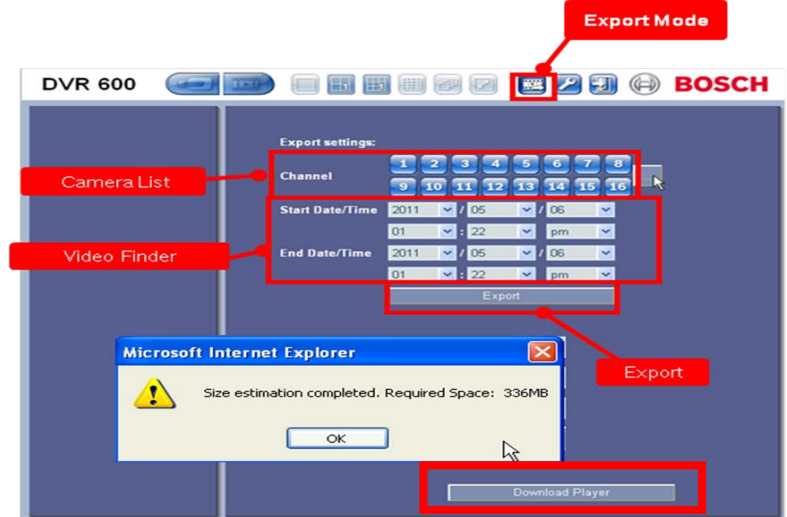

5. You can download the 600 Series Archive Player on request. The Archive Player is a standalone application that allows you to view archived video recordings on a PC which have been exported from the DVR. Download the Archive Player files in the "Video" folder on your desktop.

Bosch Security Systems, Inc. 800.289.0096 www.boschsecurity.us

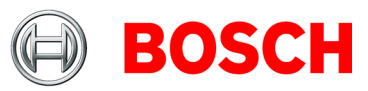

How to export video remotely from Bosch 400/600 Series Video Recorder.

6. Open the "Video" folder and locate the Archive Player file. Right click on the zipped folder "Archive Player 400 600" and unzip or extract all the files to the same folder.

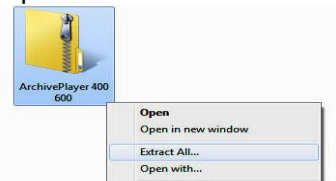

7. **Drag and drop the video clip file into the unzipped Archive Player 400 600 folder.** (Downloaded video clips have an extension .400 or .600) *Please note: Archive Player will only find the video, if the video clip resides in the same unzipped folder as the Archive Player*. *e.g. : Archive\_20121023\_153000.600*

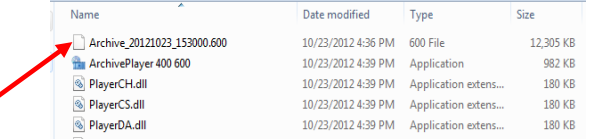

8. Open the Archive Player 400 600 folder. Note that if the icon does not look like the one shown here, then you have skipped the unzipping process. Go back to Step 5.

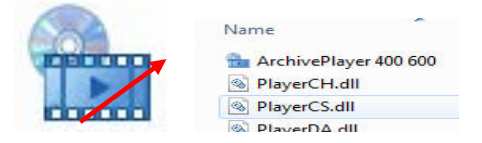

9. Click on the Archive Player 400 600 icon. A new window will appear and will have the downloaded video clip loaded in the dialog box.

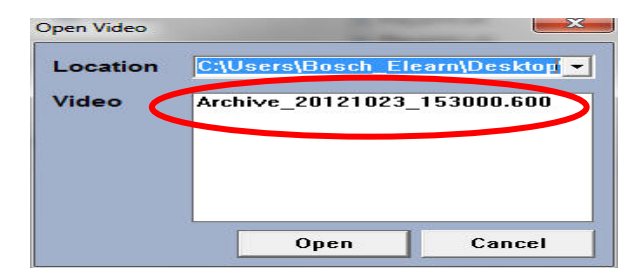

10. If the video clip is not seen, click on the drop down arrow to browse to the location where the video clips are located. Select the video clip you want to playback and click the Open button.

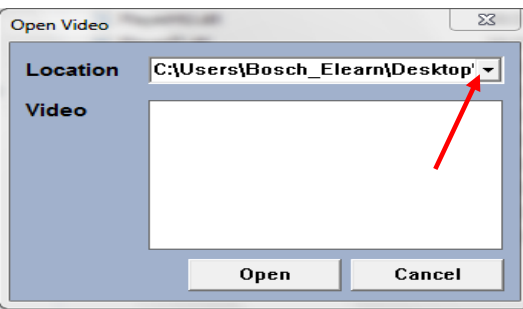

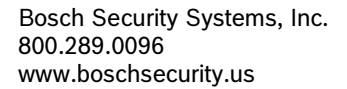

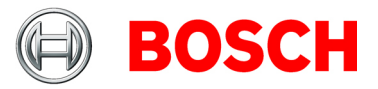

How to export video remotely from Bosch 400/600 Series Video Recorder.

11. The video clip will begin playing automatically. You may use the video playback controls to the left of the Archive Player window to control playback speed, forward, backward, and pause.

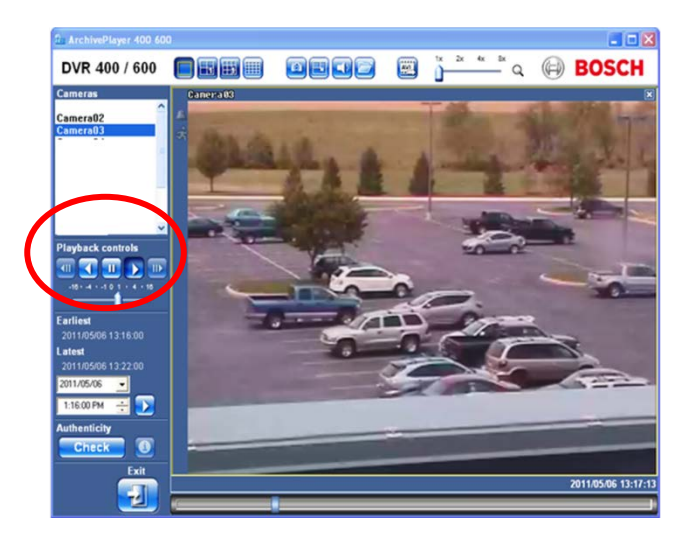

12. If you need to convert the video to AVI format, use the AVI button to re-export the video clip in the AVI format.

*Note that the DVR does not allow you to directly export the files in AVI format; but once you export the file in DVR format from the archive player you can re-export the clip in AVI format.*

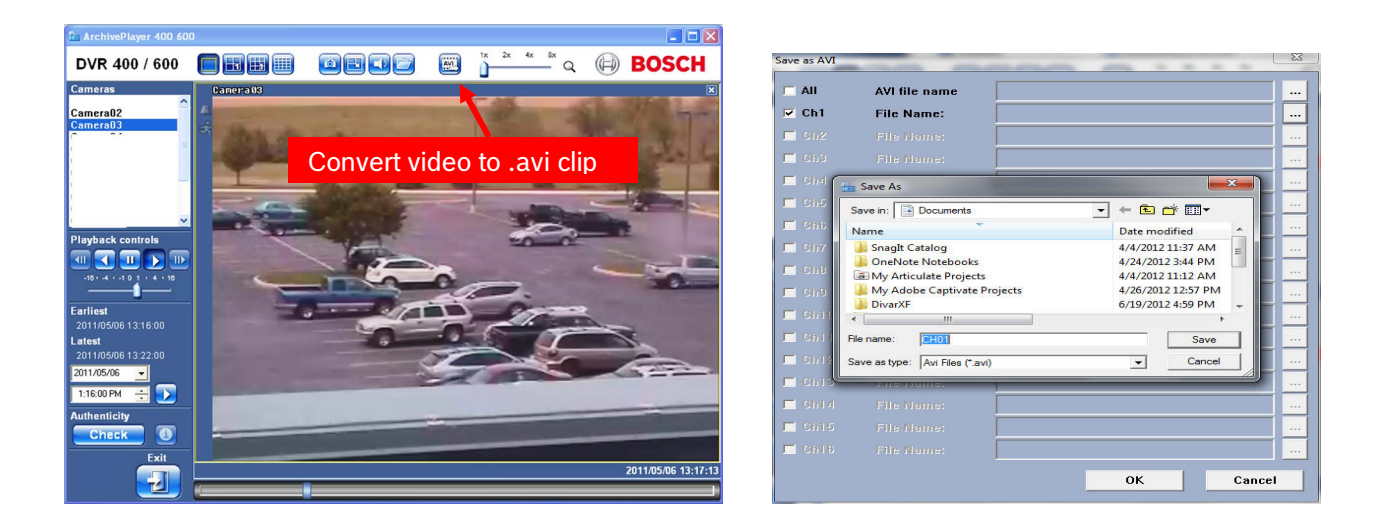

13. Using the CD/DVD burning software on your PC (e.g., CDBurnerXP, Roxio, etc.), browse to the folder where the video export has been saved. Proceed through the disc burning process and copy the Archive player application folder and video clips on the CD/DVD.

Bosch Security Systems, Inc. 800.289.0096 www.boschsecurity.us

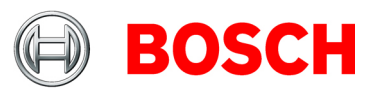